[Podręcznik użytkownika](http://support.edokumenty.eu/trac/wiki/NewBusinessAdmin) > [Dokumenty](http://support.edokumenty.eu/trac/wiki/NewBusinessAdmin/Documents) > [Dodawanie, modyfikacja i usuwanie dokumentów](http://support.edokumenty.eu/trac/wiki/NewBusinessAdmin/Documents/AddEditDocument) > Dodawanie dokumentu typu Oferta

# **Dodawanie dokumentu typu Oferta**

Formularz dodawania nowej oferty składa się z trzech zakładek: **Szczegóły**, **Pozycje** oraz **Warunki handlowe**. Ofertę dodajemy po wybraniu z menu **Nowy** w **Pasku narzędzi** pozycji **Finanse i handel > Oferta**.

#### **Zakładka Szczegóły**

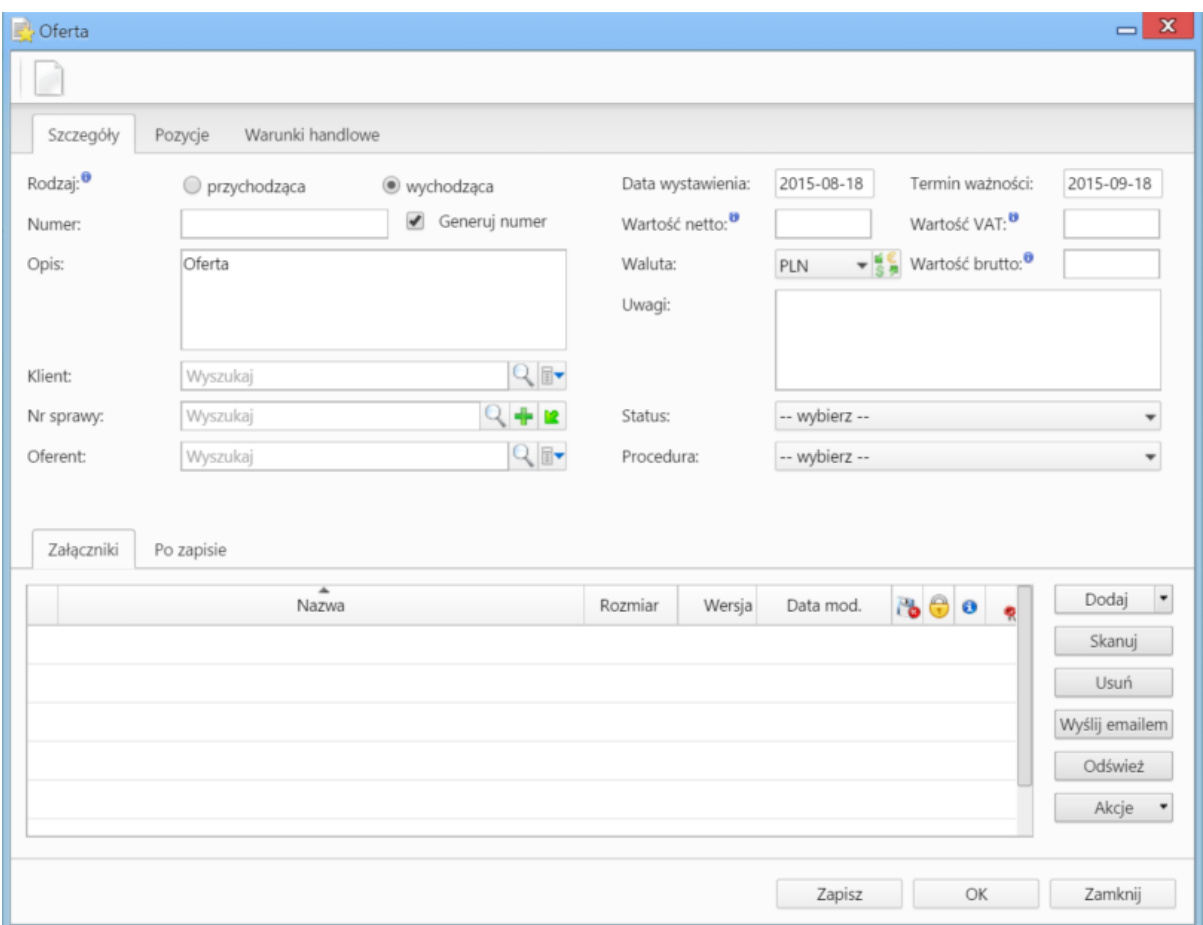

*Okno dodawania oferty - zakładka Szczegóły*

#### **Uwagi do wypełniania wybranych pól**

- Zaznaczony checkbox **Generuj numer** oznacza, że po zapisaniu dokumentu, ofercie zostanie automatycznie nadany numer zgodnie z wzorem określonym w szablonie numeracji w Panelu sterowania. Przykładowo może to być OF/4/15 (czwarta oferta w 2015 roku)
- Menu rozwijane po kliknięciu ikony **zost**. Z poziomu tego menu możemy dodać klienta, którego nie ma w [bazie,](http://support.edokumenty.eu/trac/wiki/NewBusinessAdmin/Clients) zaznaczyć checkbox Pokazuj adresy **osób kontaktowych** (wyszukiwanie obejmuje [Bazę klientów](http://support.edokumenty.eu/trac/wiki/NewBusinessAdmin/Clients) i bazę [Moje kontakty\)](http://support.edokumenty.eu/trac/wiki/NewBusinessAdmin/People) lub skorzystać z zaawansowanej wyszukiwarki kontrahentów.
- Aby określić kurs waluty dla dnia poprzedzającego datę wystawienia, należy najpierw zapisać dokument.
- Zakładka **Załączniki** została opisana w osobnym [support.edokumenty.eu/trac/wiki/NewBusinessAdmin/Landing/Attachments artykule] W zakładce **Po zapisie** decydujemy, co ma się stać z notatką po kliknięciu **Zapisz** lub *OK*
	- Zaznaczenie chechkboxa **zarejestruj** aktywuje listę, z której możemy wybrać dzinnik, w którym notatka będzie zarejestrowana
	- Po zaznaczaniu checkboxa **przekaż** wybieramy odbiorów, którym ma zostać przekazany dokument.
	- Zaznaczenie checkboxa **Potwierdzenie** sprawi, że kiedy odbiorca otworzy dokument, zostanie poproszony o potwierdzenie jego przeczytania. Akceptacja sprawi, że otrzymamy stosowne powiadomienie w lewym dolnym rogu ekranu.

### **Zakładka Pozycje**

Aby uzupełnić tę zakładkę należy najpierw zapisać dokument klikając przycisk **Zapisz**.

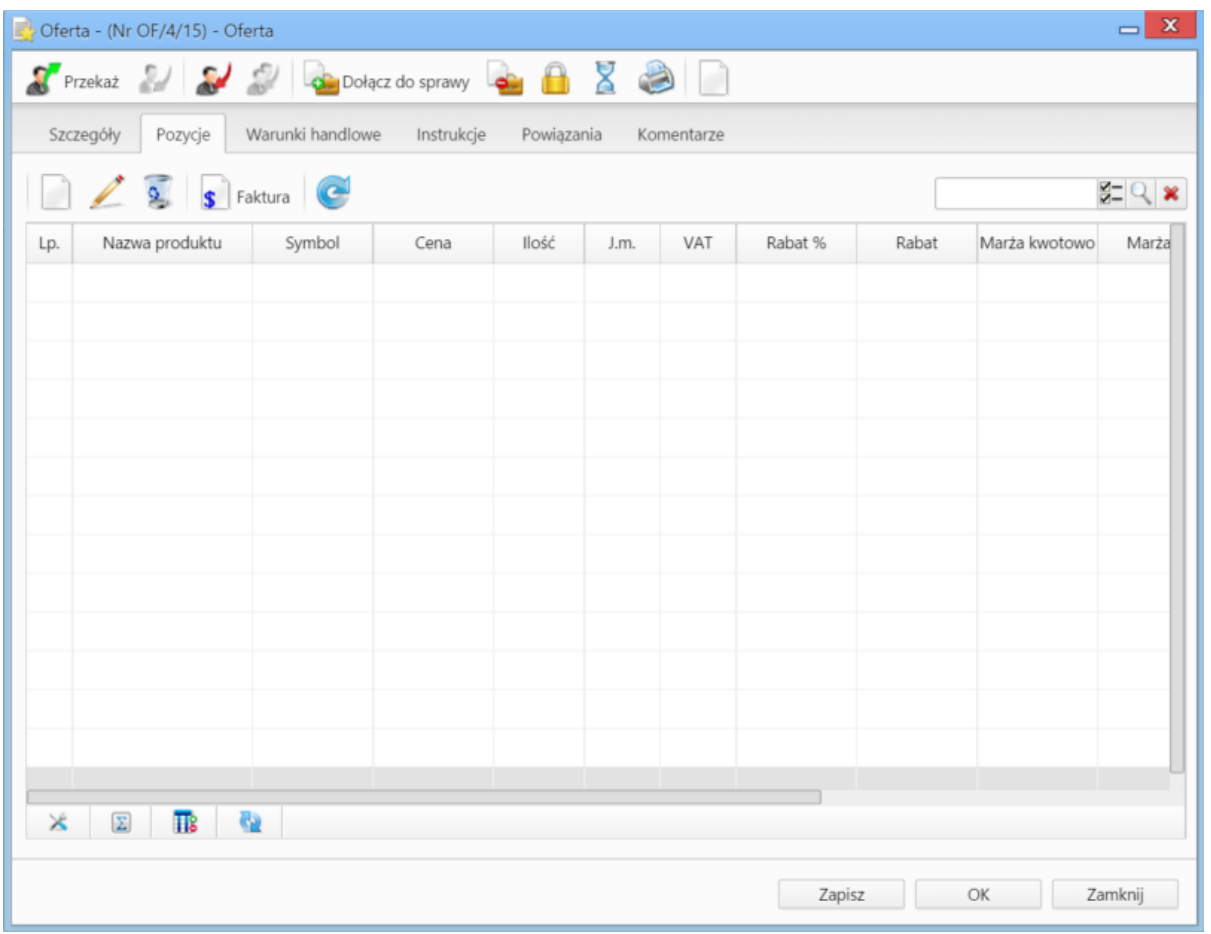

*Okno dodawania oferty - zakładka Pozycje*

Pozycjami zarządzamy używając przycisków w **Pasku narzędzi** w zakładce.

- Aby dodać pozycję klikamy ikonę **Dodaj**, wypełniamy formularz **Pozycja oferty** i klikamy **OK**
- Aby zmodyfikować pozycję, zaznaczamy ją na liście i klikamy ikonę **Edycja** lub wybieramy tę pozycję z menu rozwiniętego po kliknięciu pozycji prawym przyciskiem myszy.
- Aby usunąć z listy pozycje, zaznaczamy je na liście (przytrzymując klawisz **Ctrl**) i klikamy ikonę **Usuń** lub wybieramy tę pozycję z menu rozwiniętego po kliknięciu pozycji prawym przyciskiem myszy.
- Bazując na liście pozycji możemy wygenerować dokument typu **Faktura sprzedaży**. W tym celu zaznaczamy wybrane elementy na liście i klikamy przycisk **Faktura**. Wynikiem generowania faktury nie jest plik \*.pdf, tylko okno dokumnetu, z poziomu którego możemy dokonać wydruku do tego formatu.

## **Zakładka Warunki handlowe**

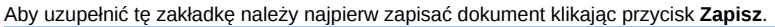

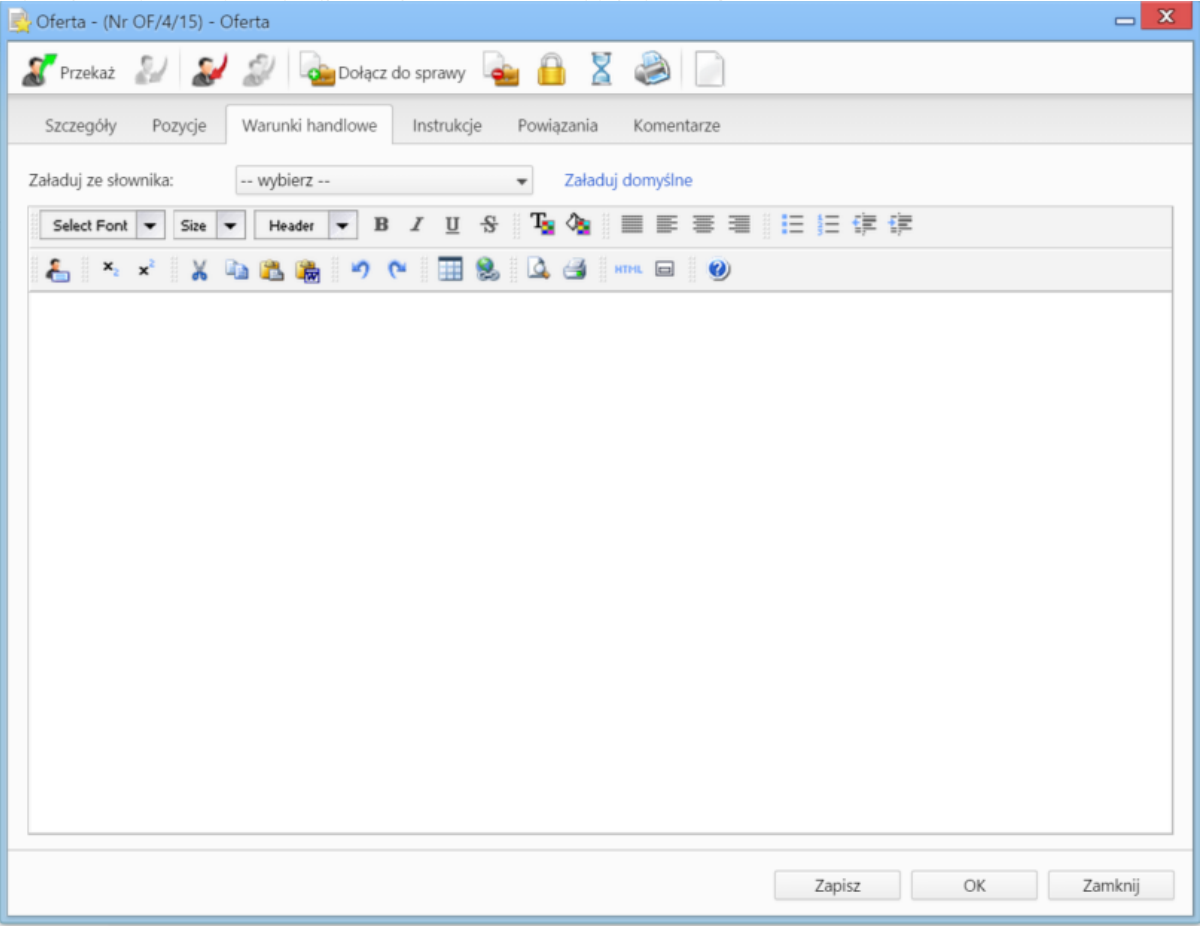

*Okno dodawania oferty - zakładka Warunki handlowe*

W zakładce umieszczony został edytor tekstu, w którym możemy dodać treść widoczną na wygenerowanym pliku oferty. Korzystanie z edytora przypomina pracę z programami typu MS Word lub OpenOffice. Jeśli w systemie (w Panelu sterowania) dodano pozycje do słownika **Warunki handlowe**, zostaną one wyświetlone na liście **Załaduj ze słownika**. Wybrany element może być edytowany.

### **Uwaga**

Po kliknięciu **Zapisz** pod polem **Oferent** wyświetlony zostaje odnośnik **Generuj plik PDF**. Po jego kliknięciu systemwygeneruje plik oferty zawierający dane z trzech wyżej wymienonych zakładek i zapisze ofertę w formie pliku w **Panelu zarządzania załącznikami**.